### Business Software für KMU

### Wie erfasse ich eine Einkaufsbestellung?

Version 6.1 / 19.10.2018

#### Ablauf Einkaufsbelegerfassung

- 1. Klicken Sie auf die Anwendung Einkauf
- 2. Rufen Sie im Menübaum den Punkt Einkaufschnellerfassung auf

<Einkauf/Einkaufschnellerfassung

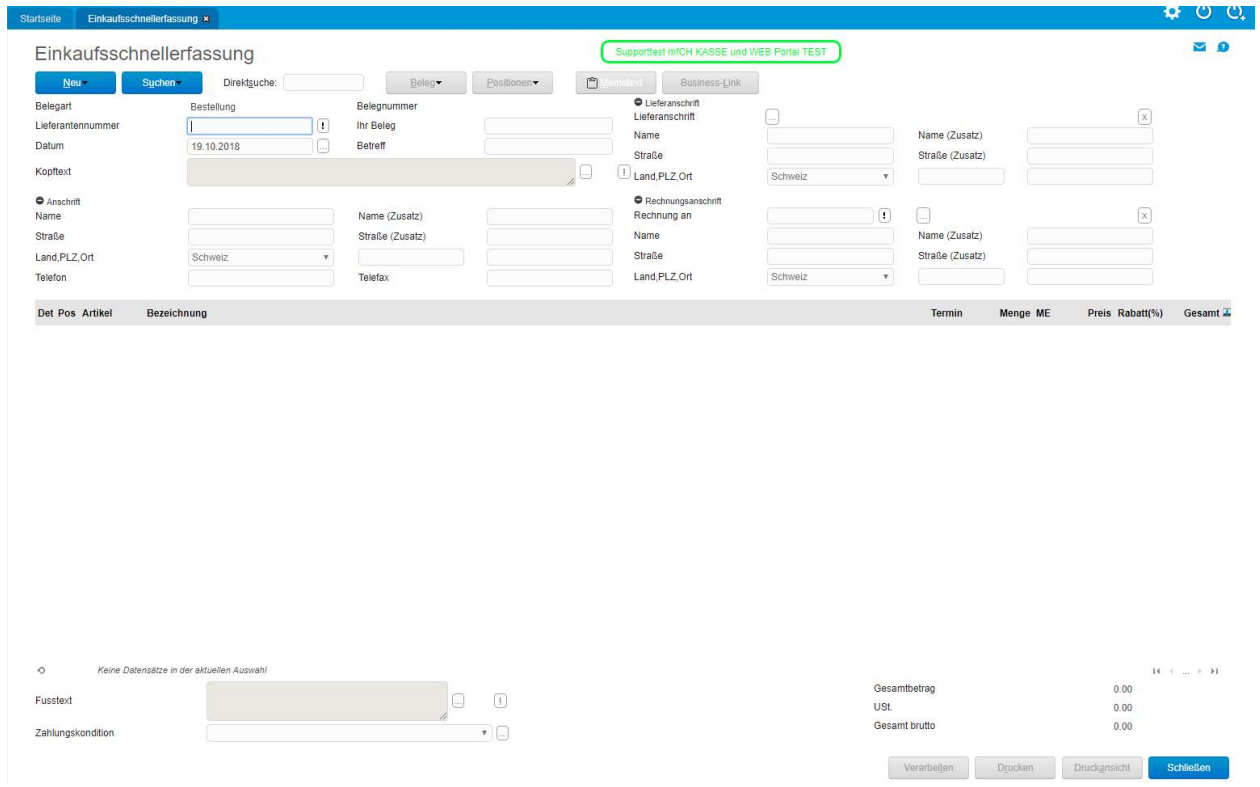

3. Klicken Sie auf den Button Neu, es öffnet sich das Menü mit einigen Belegarten zur Auswahl. Wählen Sie hier die Belegart Bestellung aus.

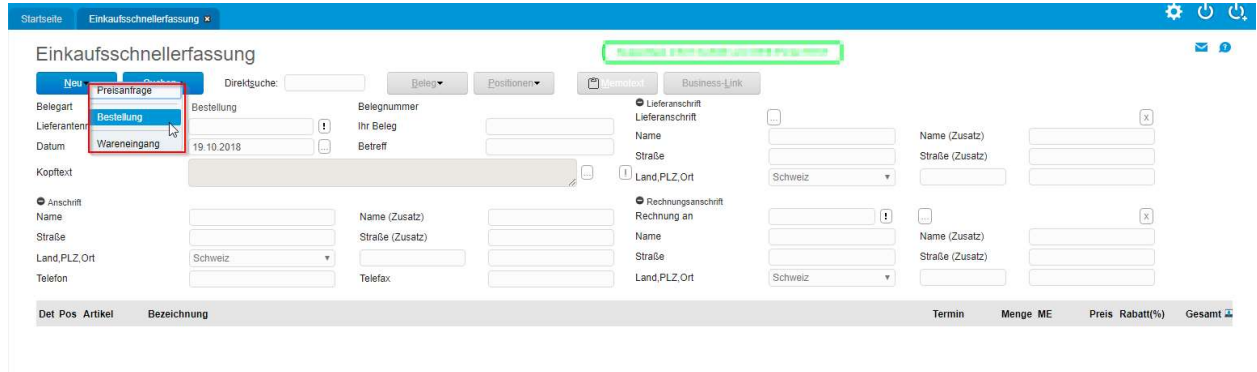

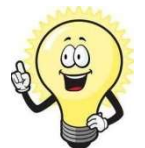

#### Verfügbare Belegarten erweitern

über die Anwendung <Einkauf/Grundlagen/Konfiguration/Konfiguration Einkaufschnellerfassung> können Sie die anzuzeigende Belegarten erweitern:

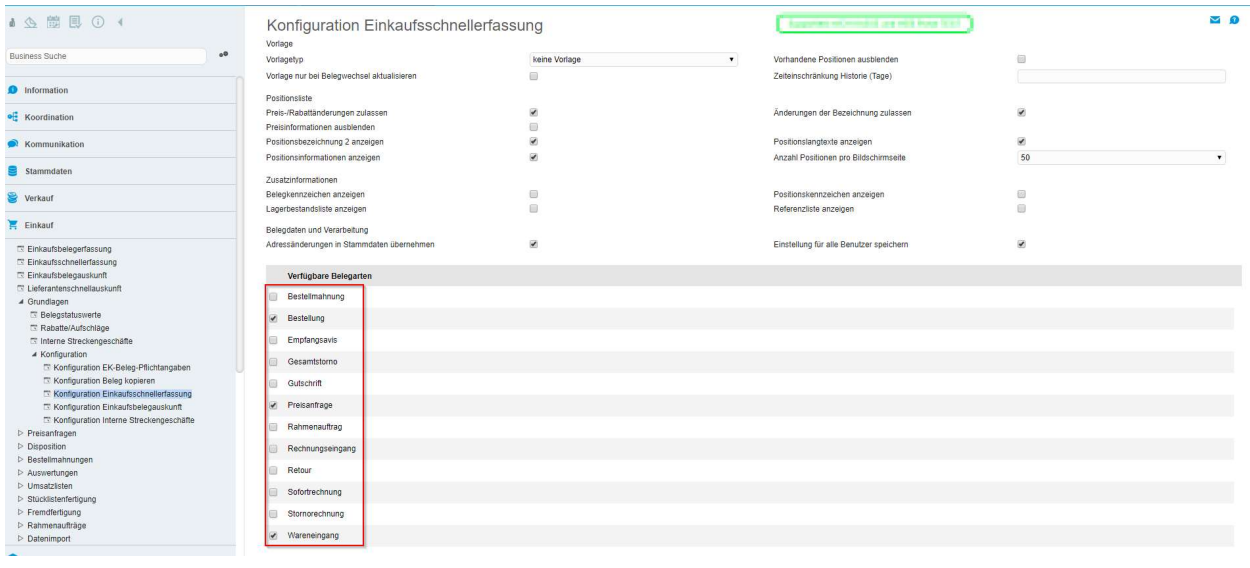

4. Wählen Sie nun den Lieferanten aus

Wenn Sie den Kurznamen oder die Lieferantennummer kennen, können Sie diese direkt eingeben und mit Enter bestätigen, wenn nicht können Sie nach dem Lieferanten suchen:

- \* und Enter im Feld Lieferantennummer oder
- Klick auf die Schaltfläche öffnet das Suchfenster

Mit "Übernehmen" übernimmt den gewählten Lieferanten aus dem Suchfenster in die Bestellung.

Die Lieferantenadresse wird nach Auswahl des Lieferanten automatisch im Beleg abgefüllt. Ebenso auch die Zahlungskonditionen die beim Lieferanten hinterlegt sind. Als Belegdatum wird automatisch das Buchungsdatum vorgeschlagen, dieses kann zu diesem Zeitpunkt überschrieben werden.

Geben Sie im Feld Betreff Ihre Bezeichnung ein.

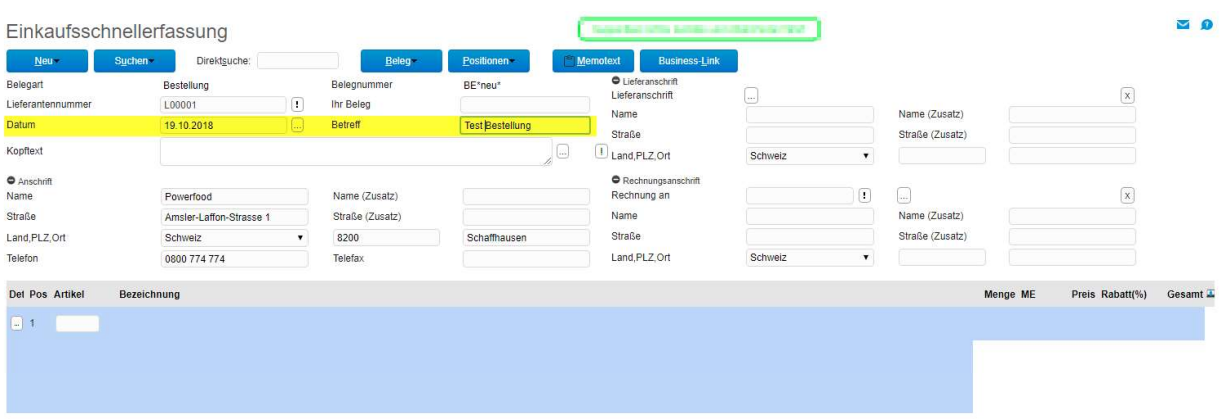

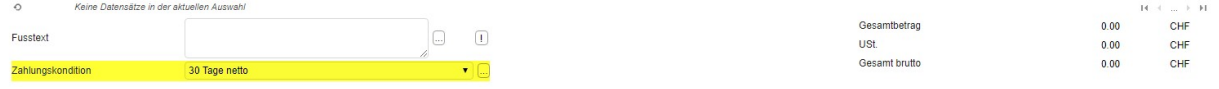

#### 5. Position erfassen im Beleg

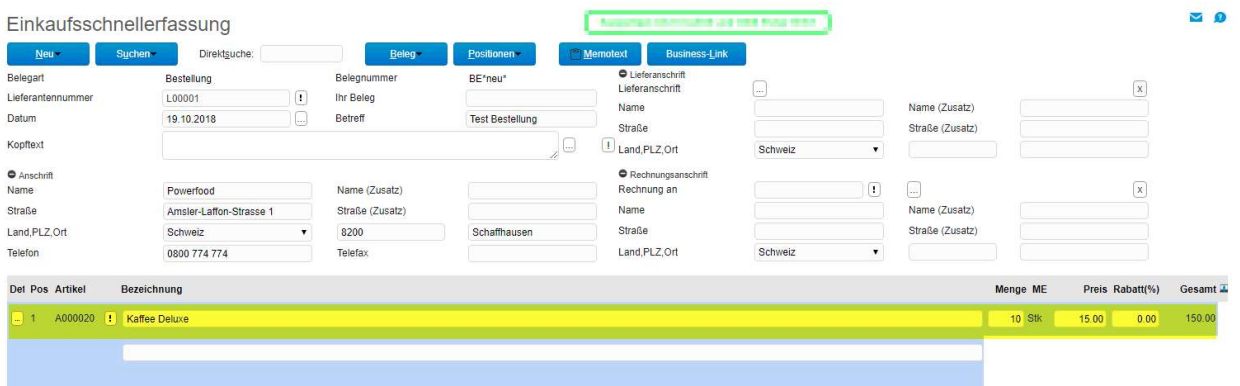

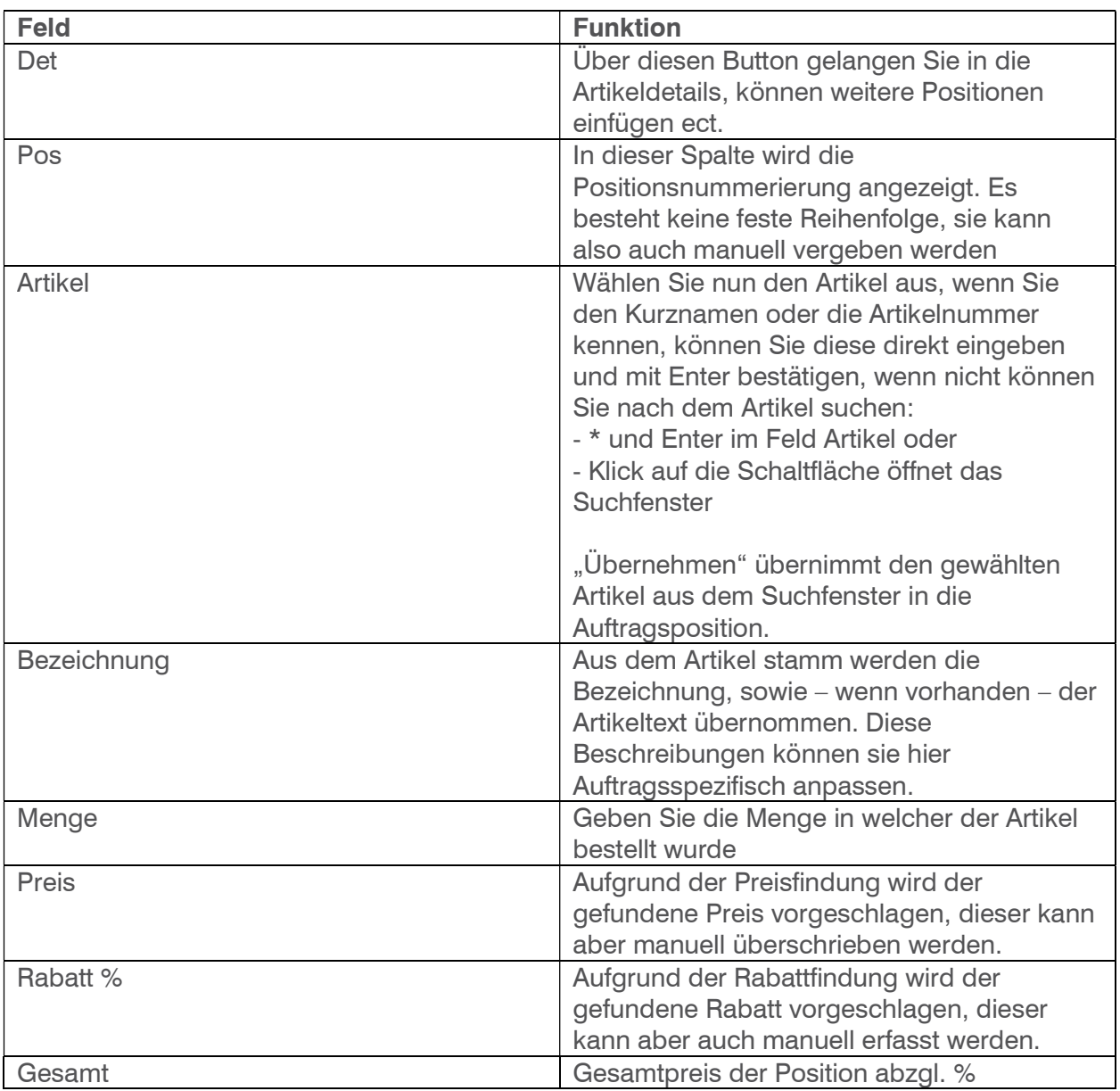

6. Verarbeiten Sie den Beleg über den Button verarbeiten

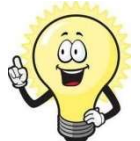

#### **Verarbeiten**

nach dem der Beleg verarbeitet wurde, vergibt das System die nächst fortlaufende Belegnummer

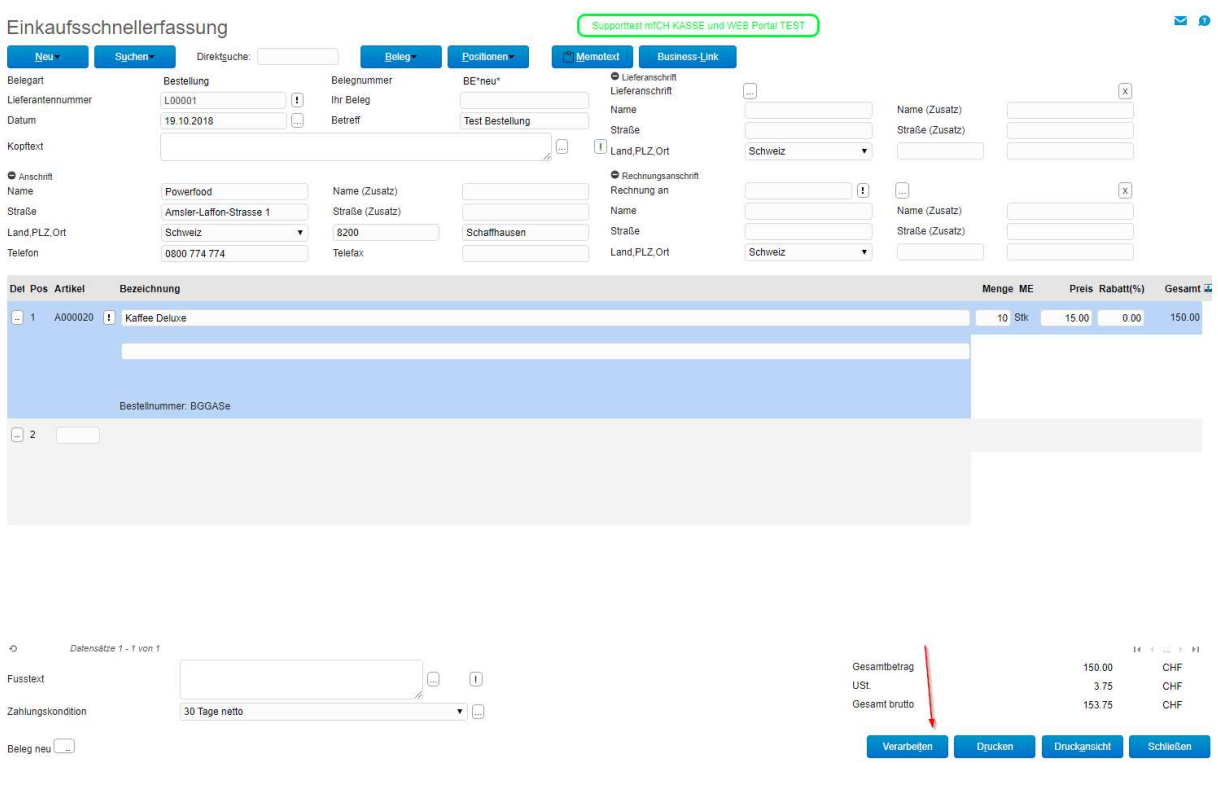

7. Der verarbeitete Beleg kann nun direkt gedruckt werden oder in der Druckansicht betrachtet werden Klicken Sie auf Drucken.

Aufgrund der eingestellten Druckvorgaben wird hier nun der zu druckende Beleg angezeigt. Führt den Druck des Belegs aus.